# TOEFL Primary 網路報名

# 手機操作手冊

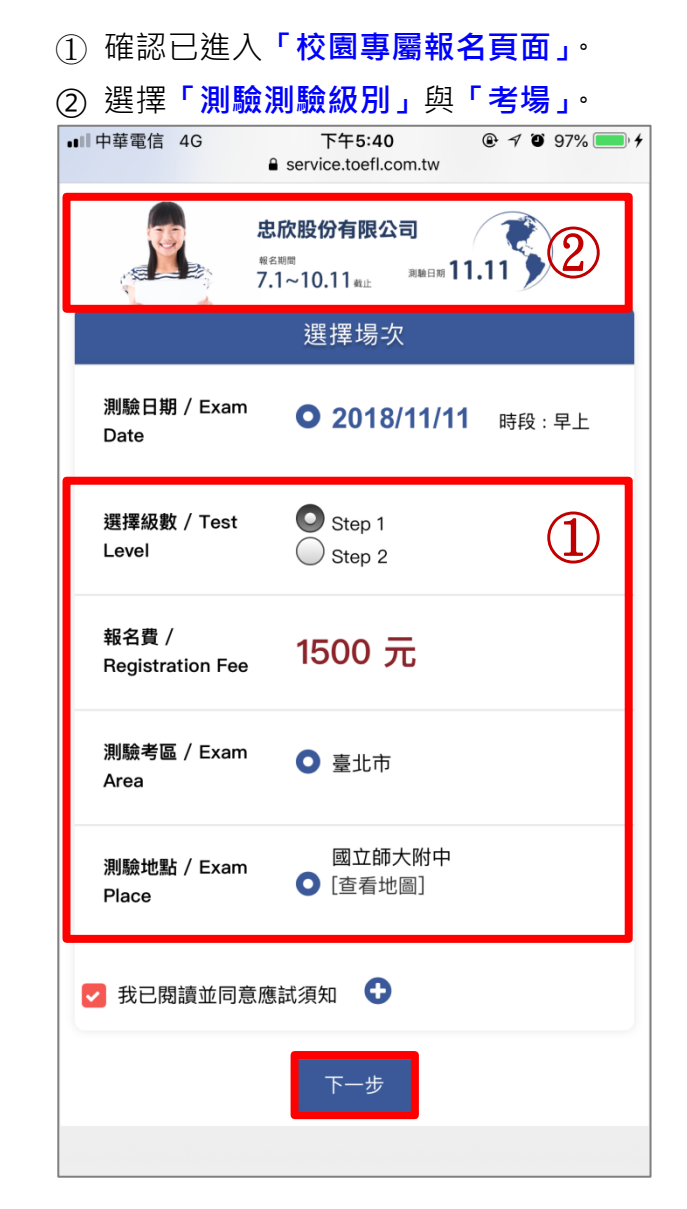

# **Step2 首次報名請點選「立即註冊」**

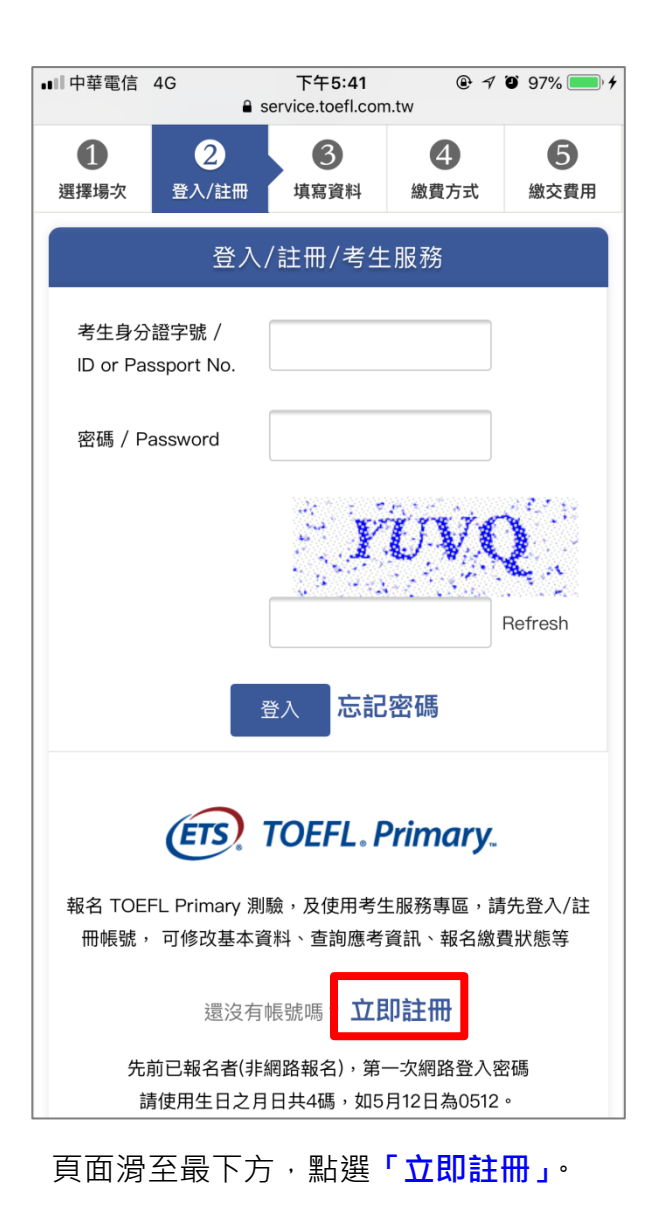

# **Step3 填寫考生基本資料**

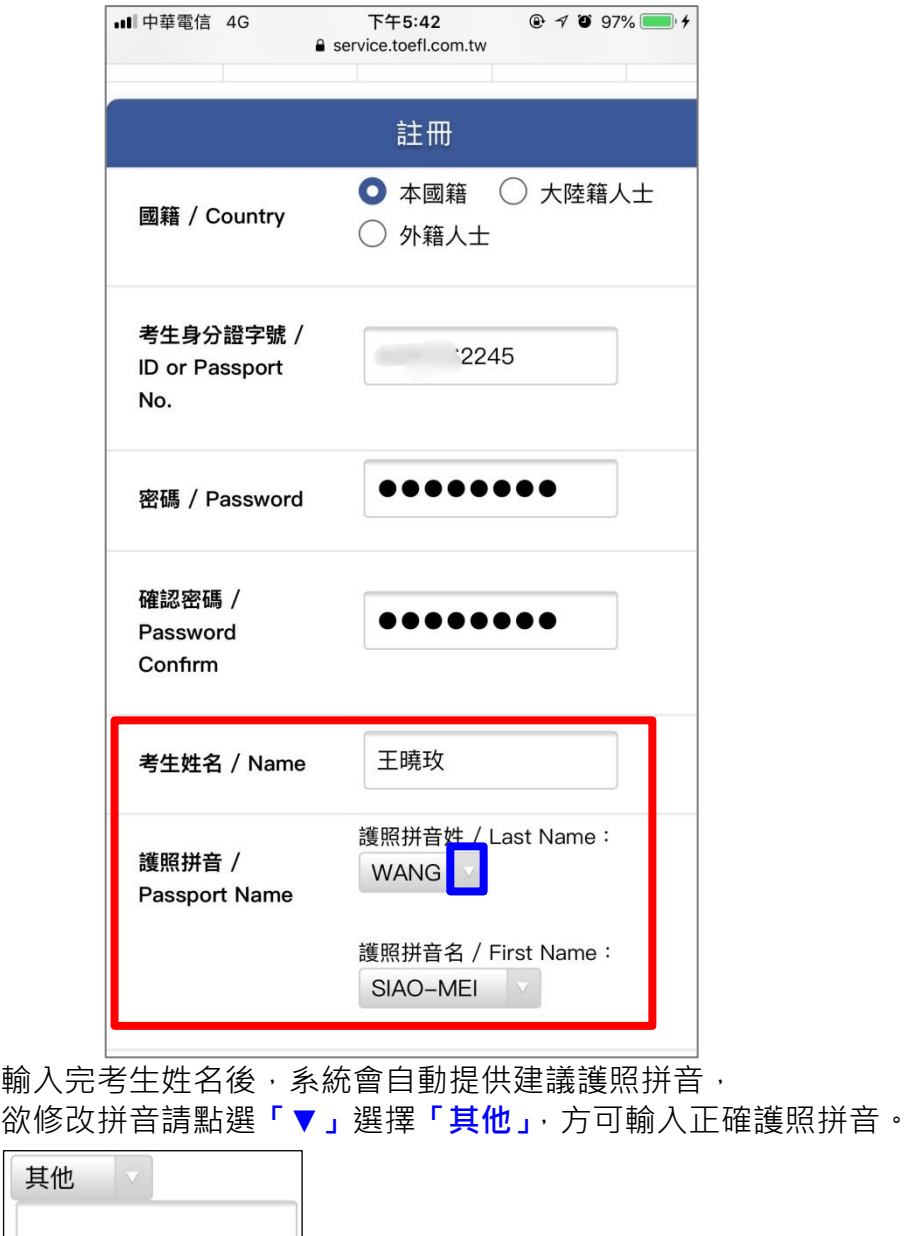

# **Step4 填寫考生基本資料**

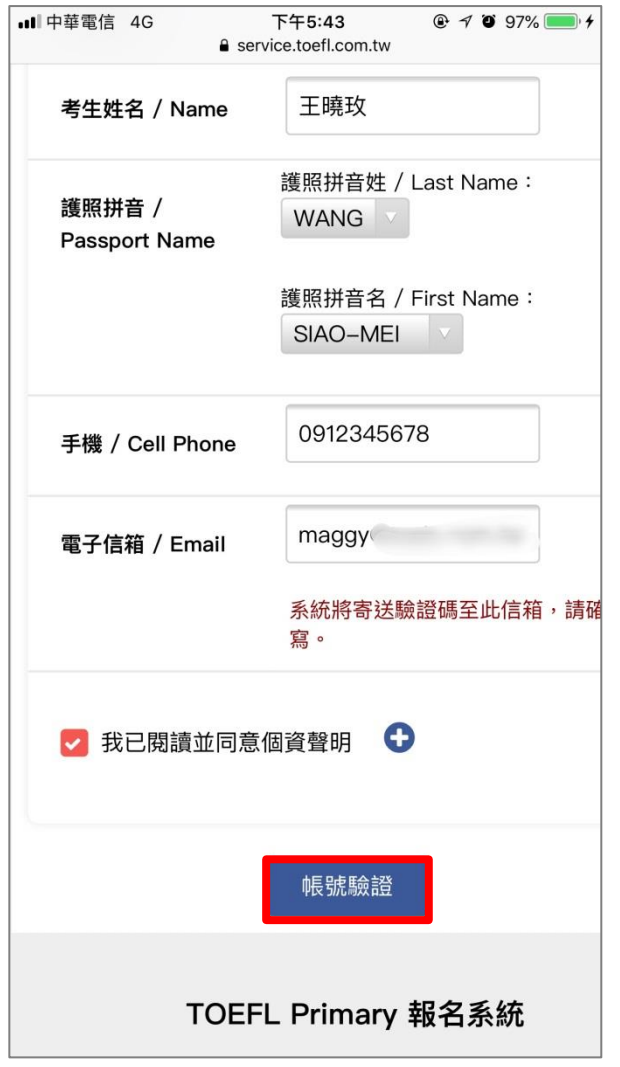

**【電子信箱/Email】欄位請確實填寫,系統將寄送驗證碼至此信箱。**

### 資料填寫完畢後,點選**「帳號驗證」。**

# **Step5 至電子信箱收取驗證信**

# 主旨:【ETS 臺灣區總代理-測驗服務專區】註冊驗證信

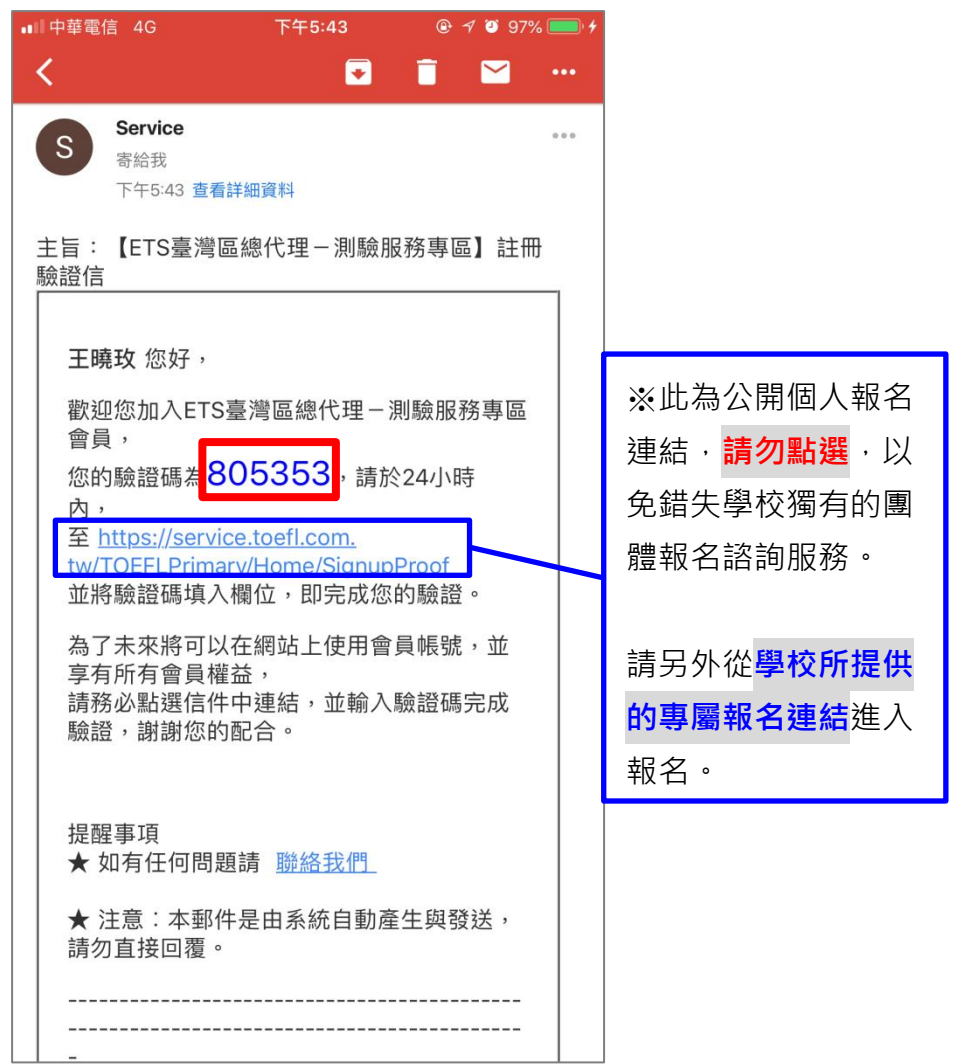

# **Step6 輸入驗證碼**

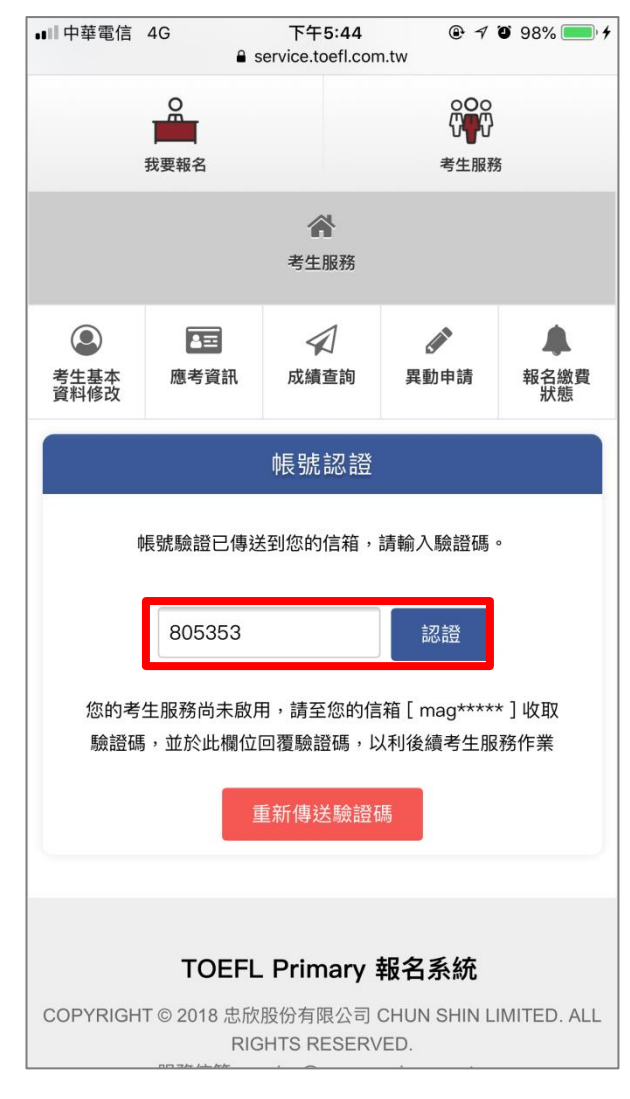

輸入驗證碼後,按下**「認證」**按鈕。

#### **Step7 上傳考生照片**

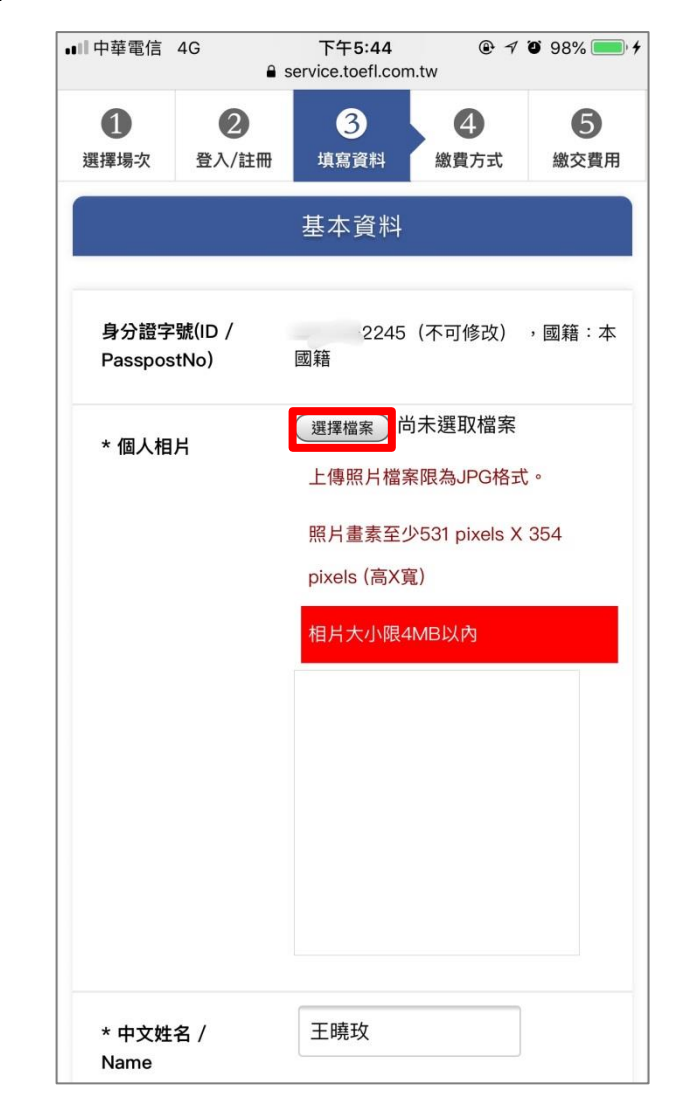

點選**「選擇檔案」**。

# **Step8 選擇照片上傳方式**

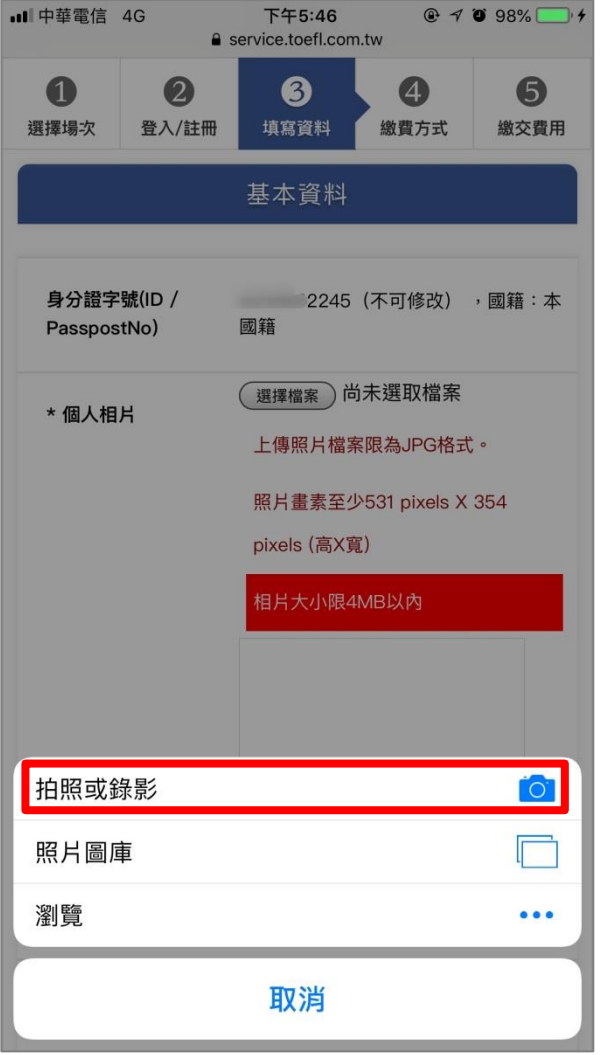

選擇「拍照」選項,請考生站於**素色牆面前,按大頭照比例拍攝上傳照片;** 

# **Step9 照片範圍選取**

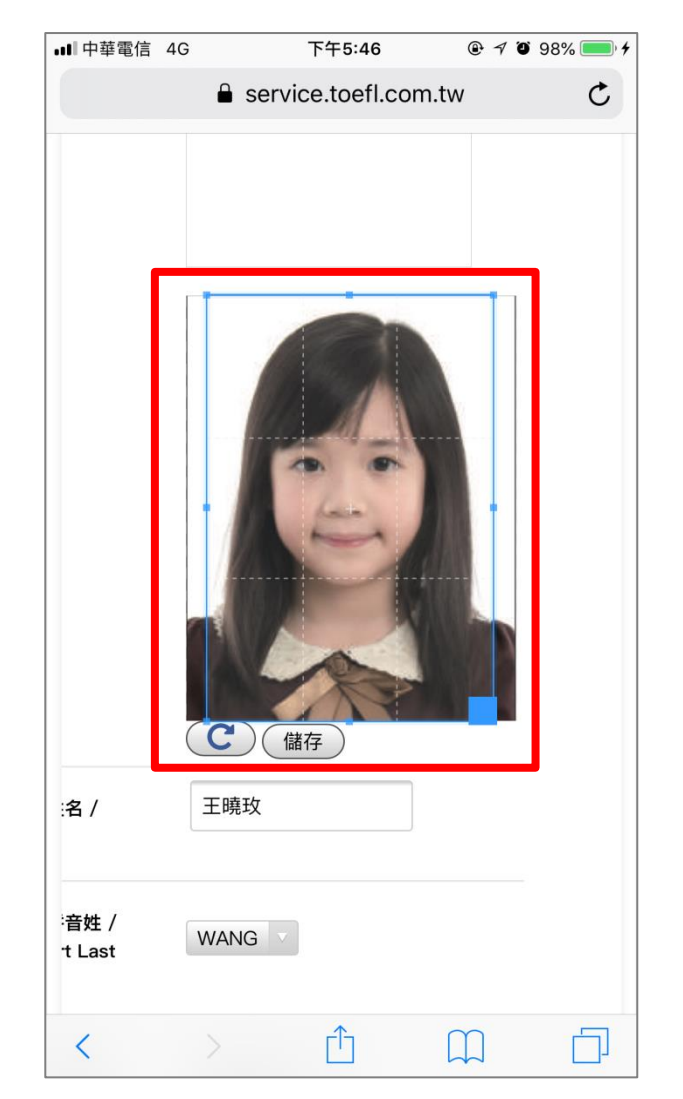

確認照片選取範圍後,請點選**「儲存」**按鈕。

或直接由**「照片圖庫」**中選擇欲上傳照片。

#### **Step10 填寫與確認考生報名資料**

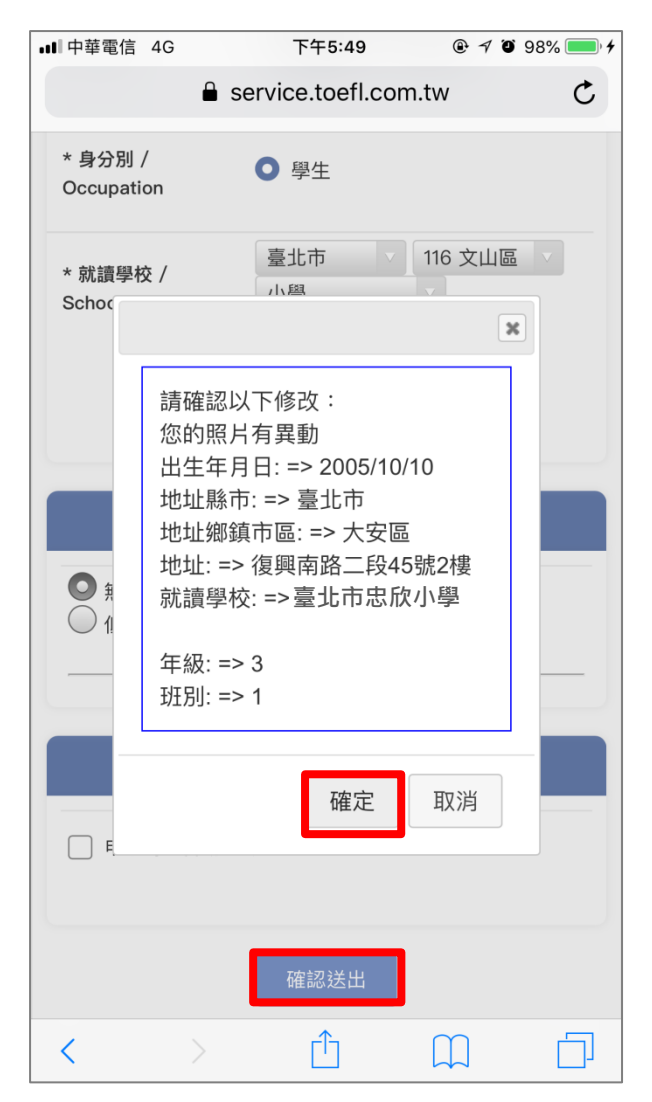

資料填寫完畢後按下「**確認送出」**按鈕,會再次確認報名資料無誤,

### **Step11 選擇繳費方式**

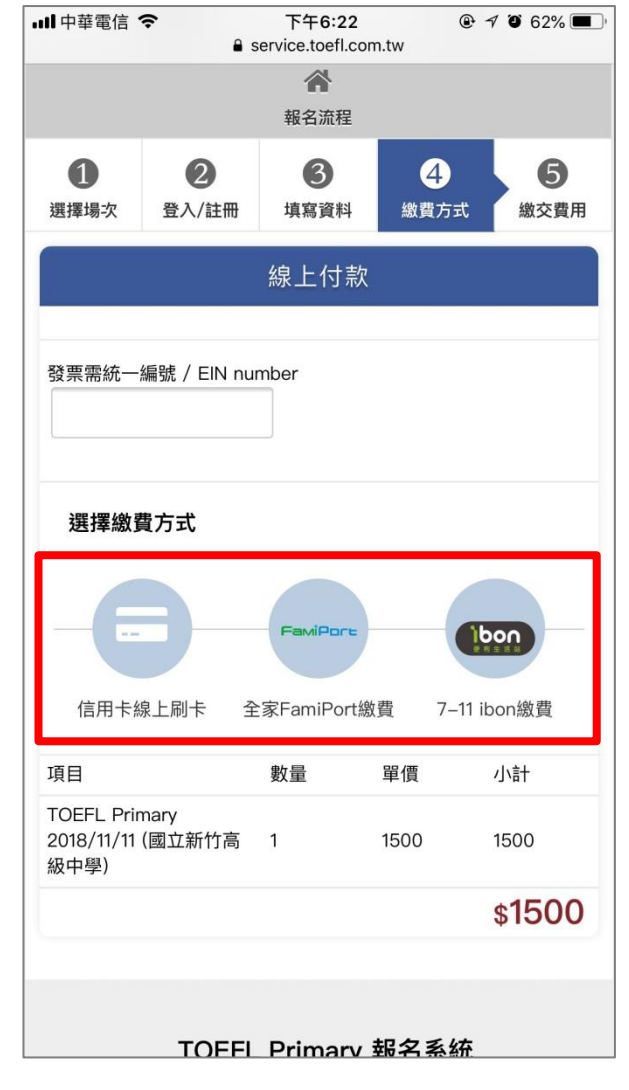

擇一付費方式

請點選**「確定」**按鈕。

### **Step12-1 信用卡繳費**

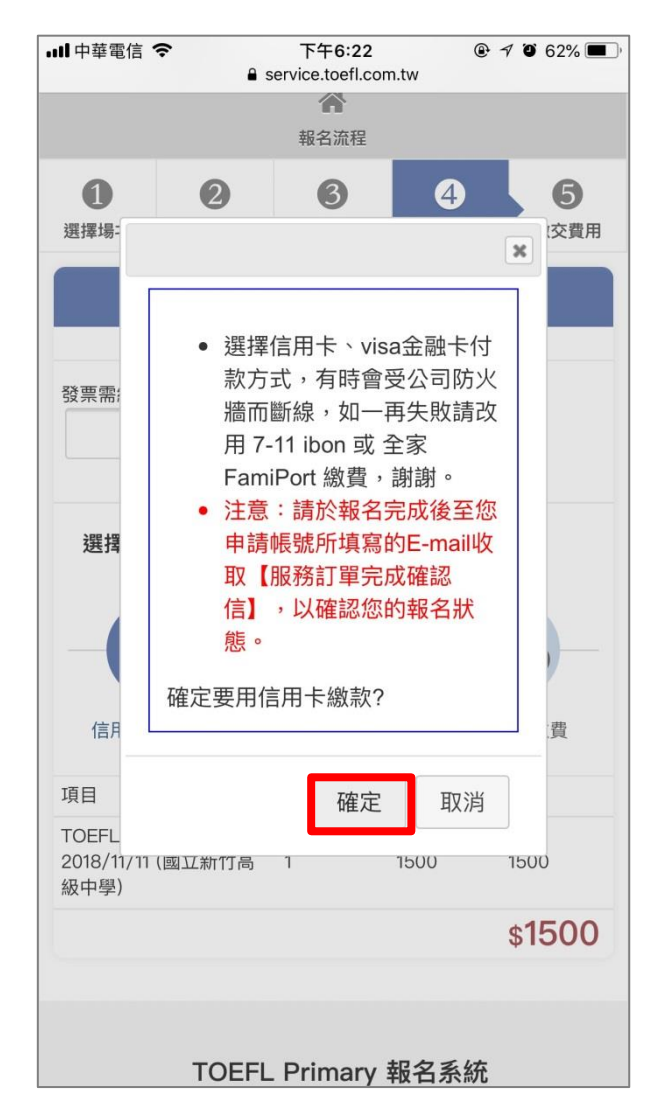

點選**「確定」**按鈕。

#### **Step12-2 信用卡繳費-輸入信用卡資料**

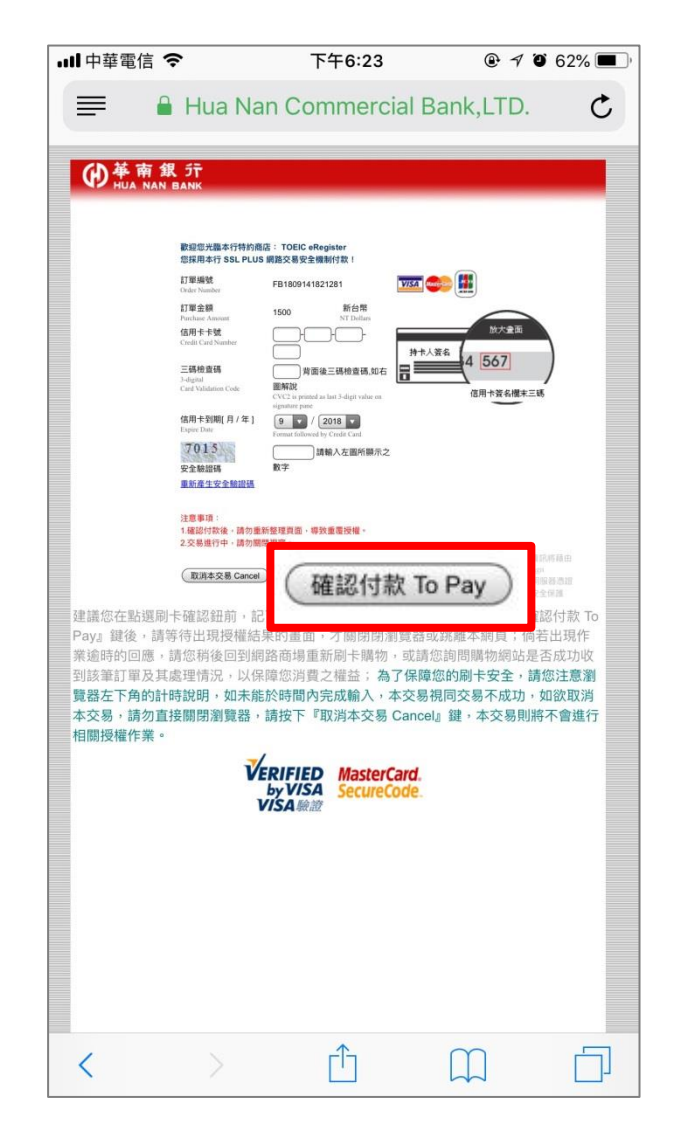

資料填寫完畢後,按下**「確認付款 To Pay」**按鈕。

# **Step12-3 信用卡繳費-完成報名 Step13-1 超商繳費-選擇超商**

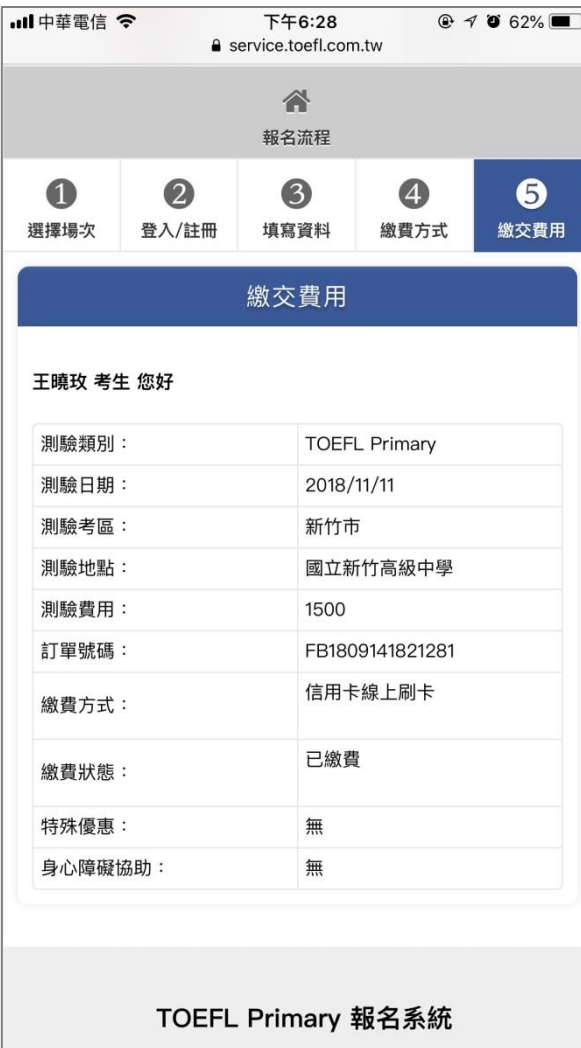

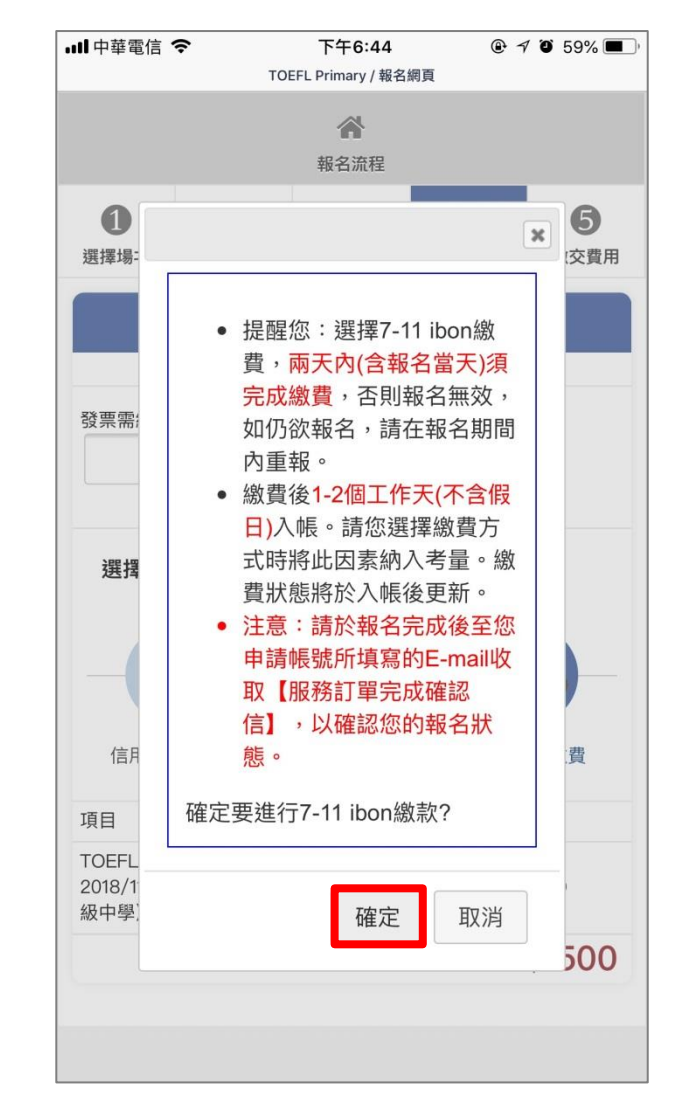

選擇完繳費超商後,點選**「確定」**按鈕。

# **Step13-2 超商繳費-至超商繳費後完成報名**

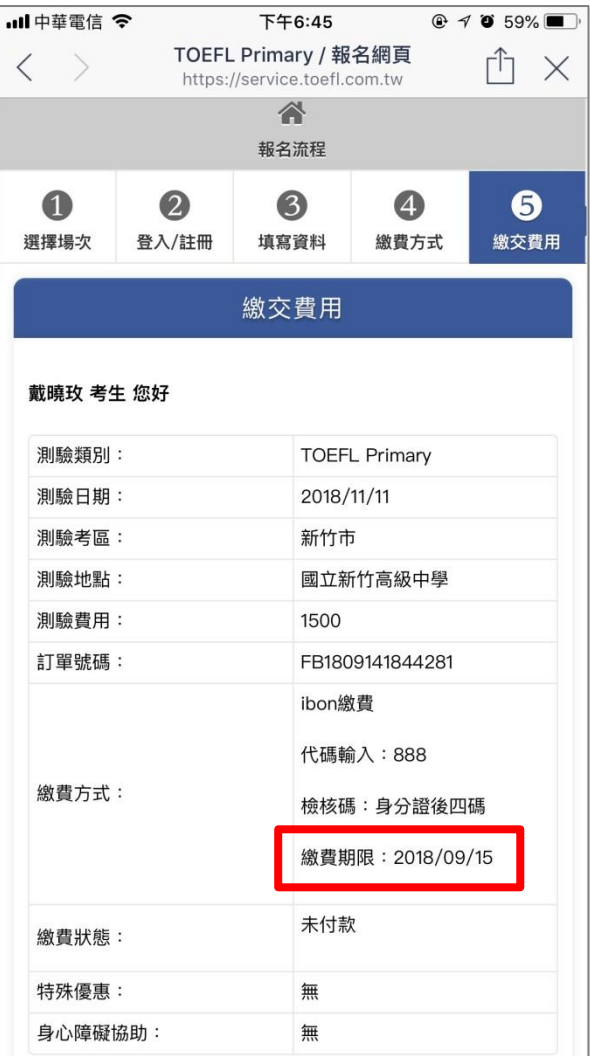

請於繳費期限內付款,完成報名。